## 上海交通大学高水平艺术团报名指南

**一、注册新用户,点击【注册】,填写相关信息后,点击获取验证码,考生将收 到短信验证码,输入短信验证码后即可完成注册。**

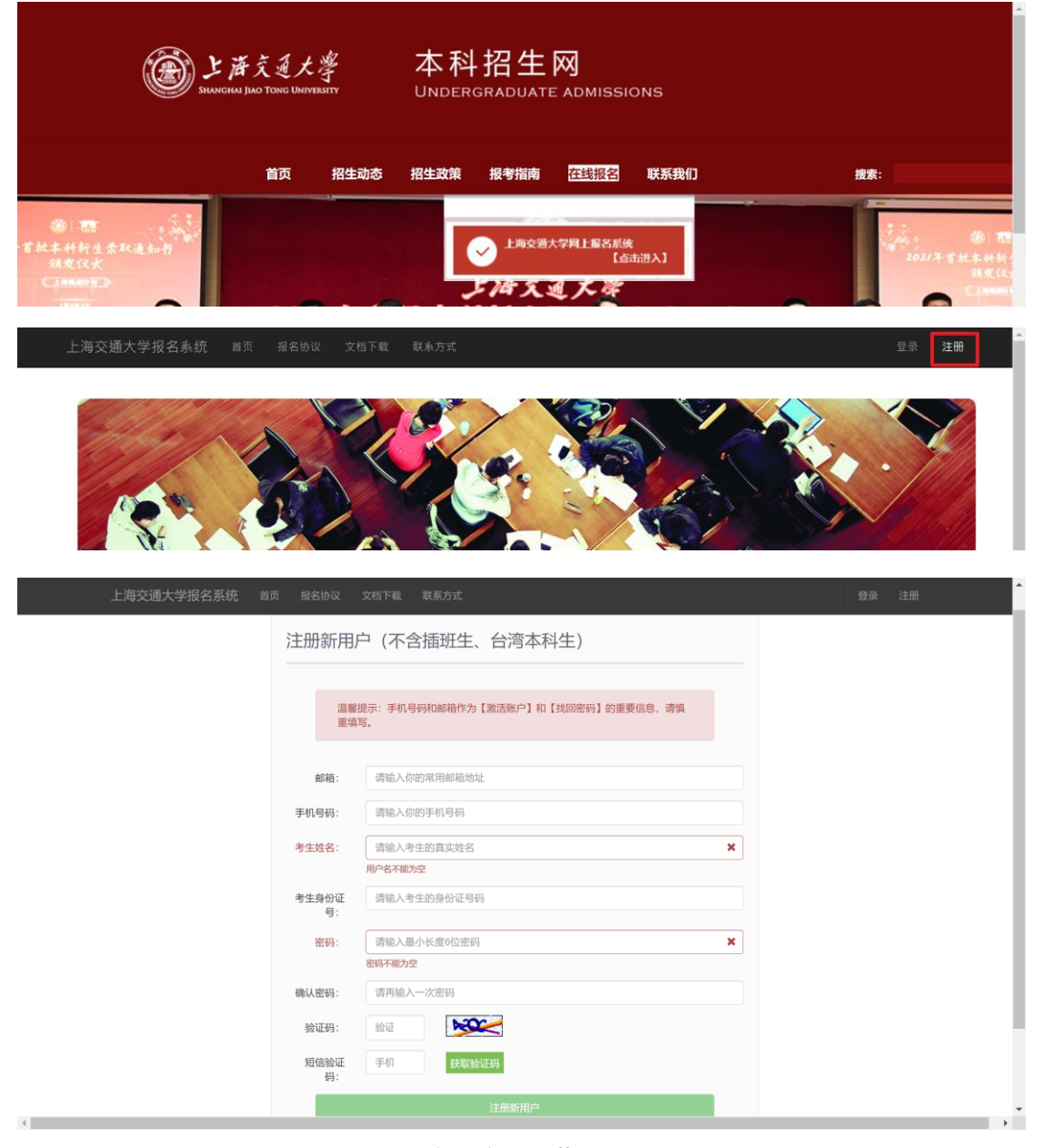

**注册新用户示例截图**

**二、注册完成后,即可填写用户名、密码登录报名系统。如果注册时身份证号 输入错误,直接用正确身份证号再次注册即可。**

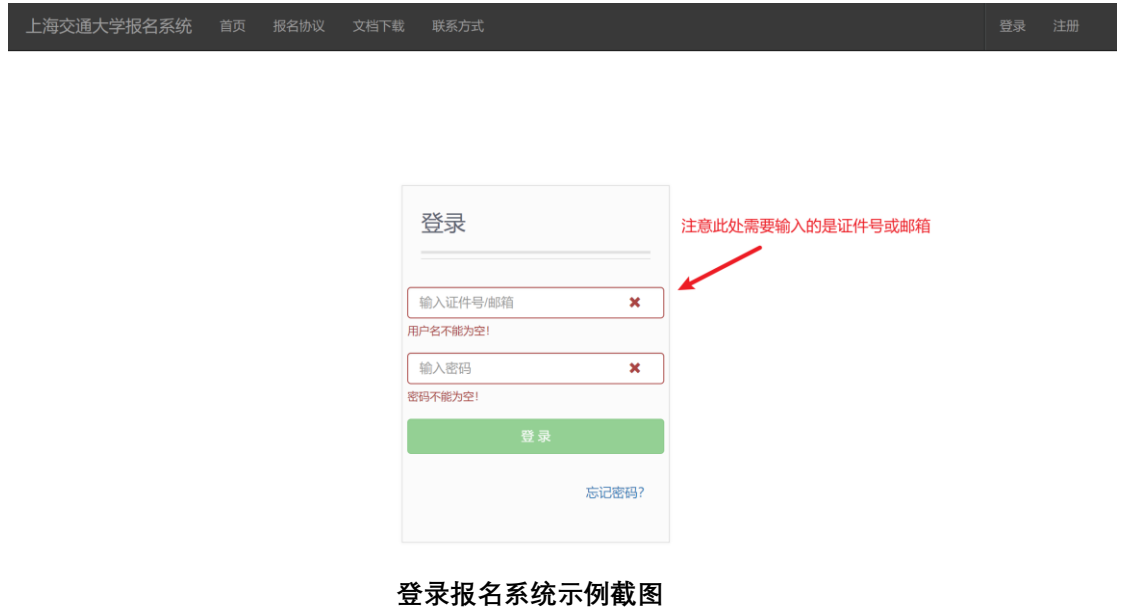

**三、填写考生基本信息,各项信息填写完成后点击【锁定】基本信息,【锁定】 后方可进行下一步报名。**

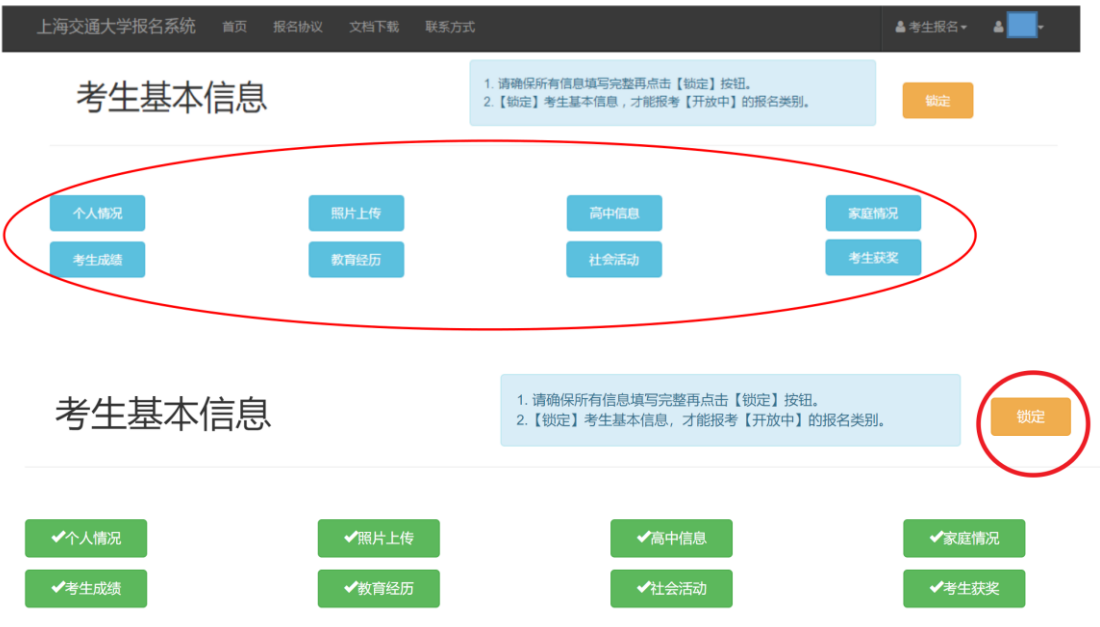

**填写考生基本信息并锁定示例截图**

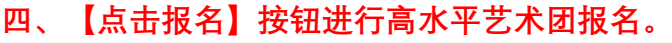

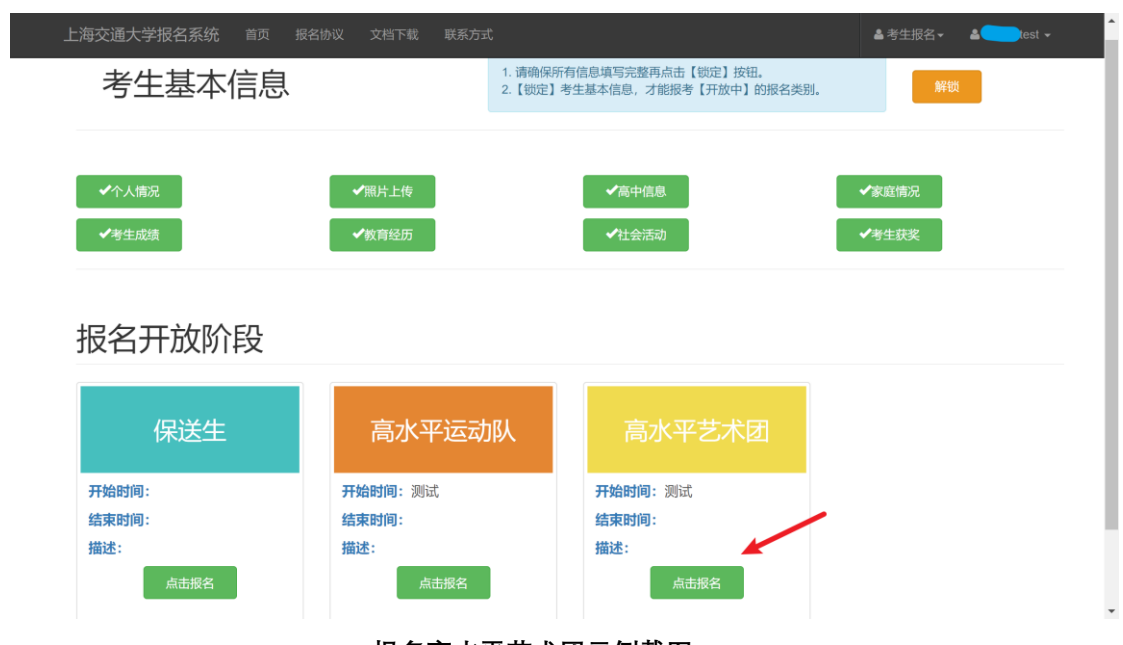

**报名高水平艺术团示例截图**

**五、填写高水平艺术团报名信息后,点击【提交】后,点击【返回】至报名流 程界面。**

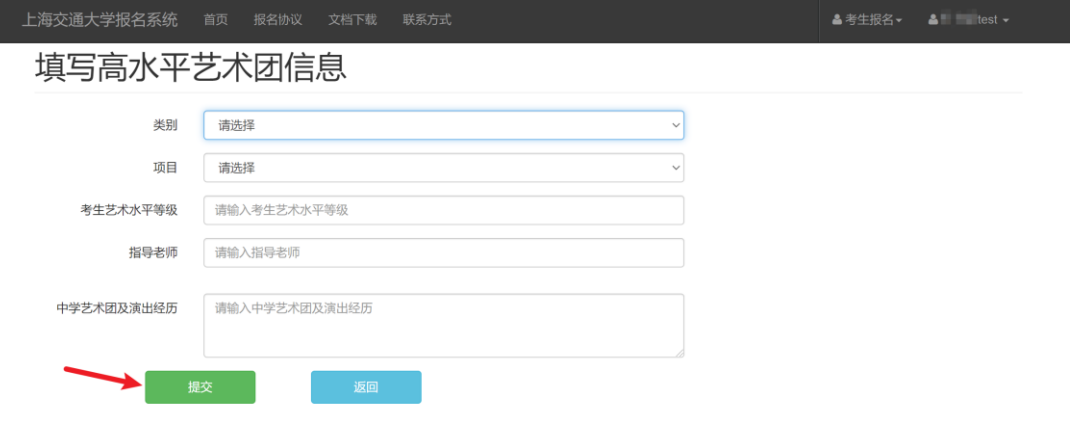

**填写报名信息示例截图**

**六、点击【打印申请表】进入申请表打印界面。确认信息无误后,依次点击 【打印报名信息】、【打印基本信息】、【打印成绩信息】、【打印获奖与社会 活动】,打印完成后点击【返回】至报名流程界面。**

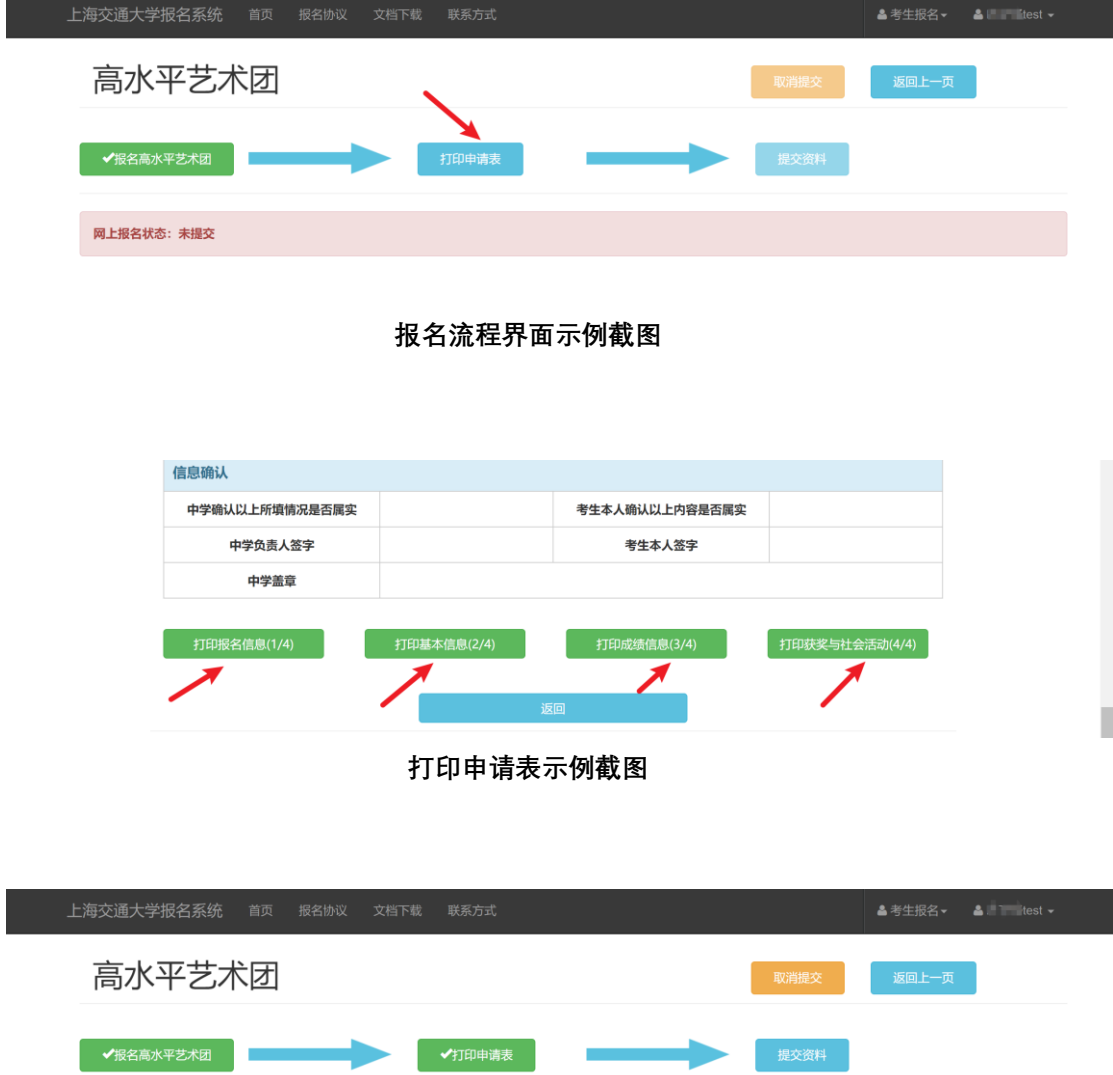

**打印申请表完成示例截图**

网上报名状态: 未提交

**七、在最新版本的申请表上按要求签字、盖章后扫描成图片,点击扫描流程中 的【提交资料】上传申请表(4 张表,包括报名信息、基本信息、成绩信 息、获奖与社会活动,需为小于 1M 的 jpg 或 png 图片),点击【添加 图片】、【保存】即可。上传完成后,点击【提交】,随后点击【返回】至报 名流程。**

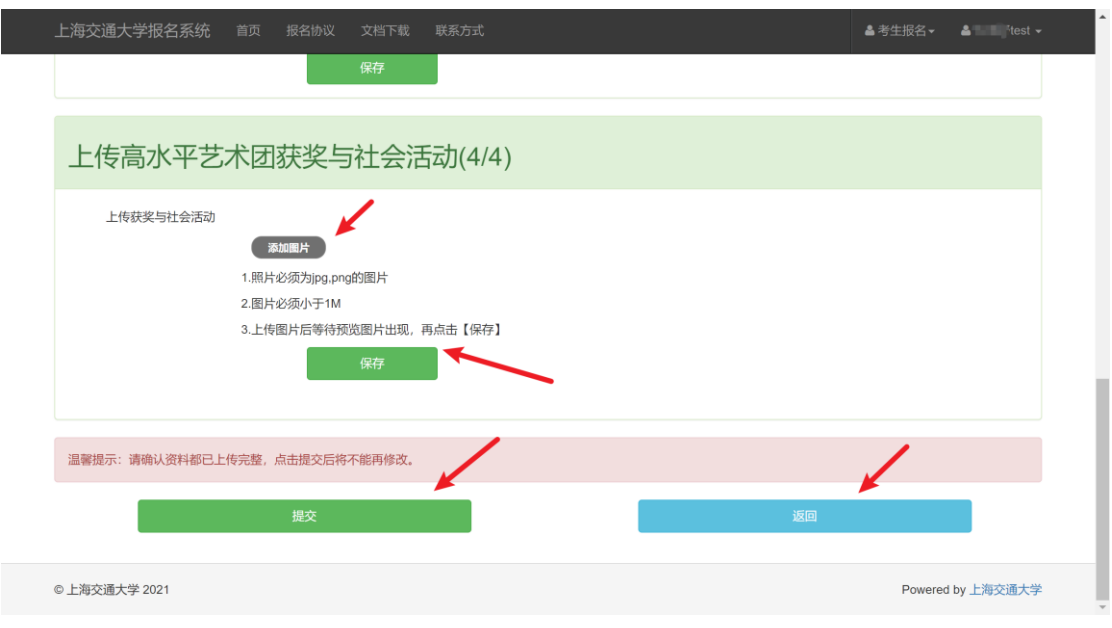

**上传申请表及提交示例截图**

**八、报名完成后, 报名流程中的"报名高水平艺术团"、"打印申请表"、"提交 资料"均显示为绿色,报名成功界面如下:**

**报名成功界面示例截图**

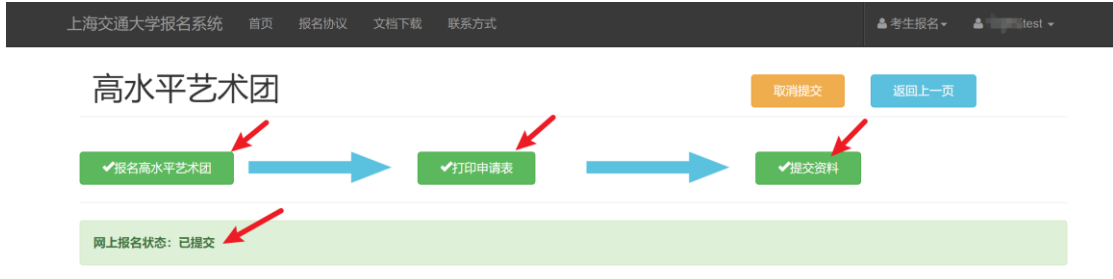

- **九、补充**
	- 1. 在报名中,使用的浏览器需允许 FLASH 插件运行。
	- 2. 如在提交资料之前,考生基本信息或报名信息有所改动,则需重新下 载打印所有申请表,否则无法完成上传。
	- 3. 在申请表图片上传时,如有多张图片需上传,请再次点击图片下方 【添加图片】进行上传。
	- 4. 提交资料过程中,如上传申请表页面出现以下提示:

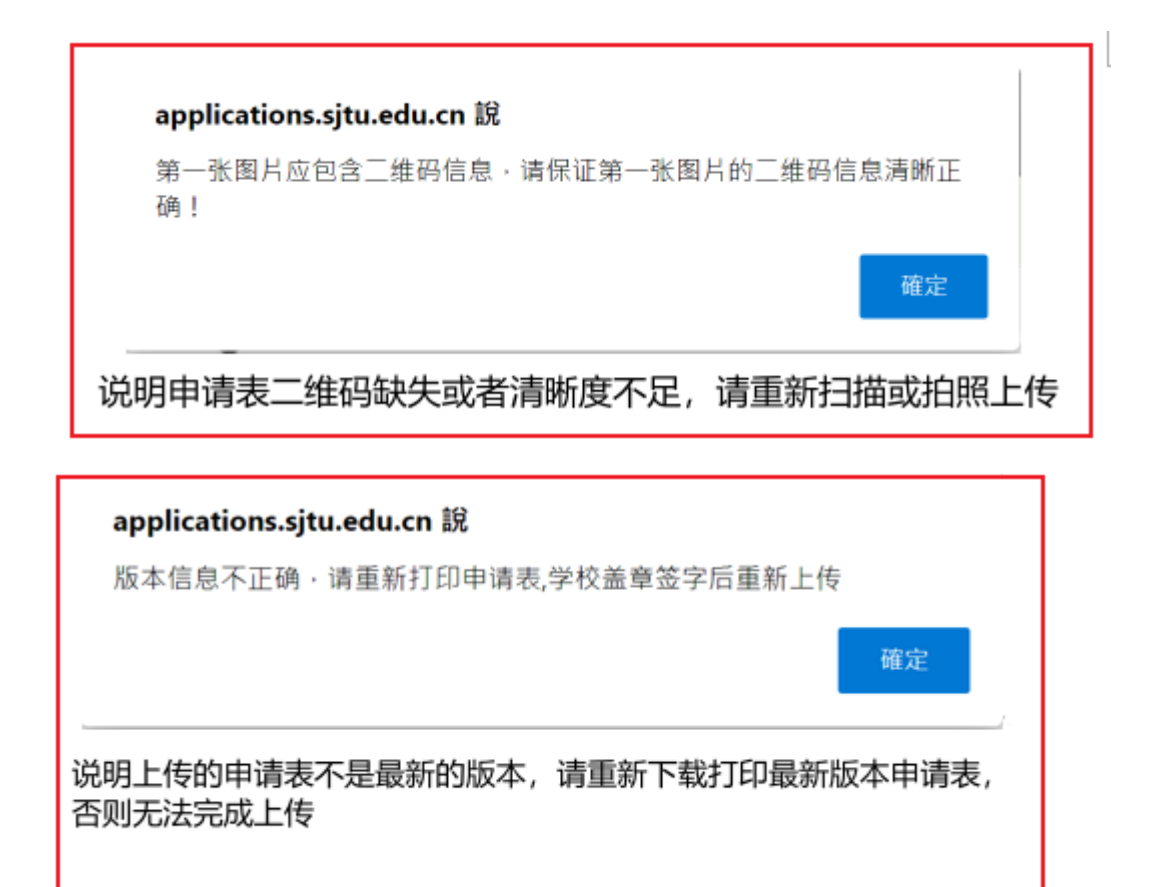

**十、如有其它问题,请联系我办咨询电话:021-34200000**